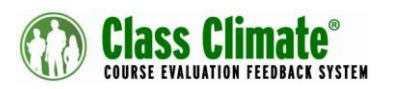

## **Quick Reference Guide to the Offline Template**

The Offline Template allows you to conduct password-based online surveys, even when the internet connection is temporarily interrupted. The data is saved offline and transferred to your Class Climate server afterwards, making it easier to conduct tablet based interviews and observer surveys.

The online template is not part of the update; you need to download it separately from the menu "Extras" in the "Tools" section.

Depending on the browser or operating system, there may be deviation in representation or functional restrictions. For this reason, we advise you to test the template in advance on the mobile device that you are using for the survey. Should any problems or errors occur, please send an e-mail to Scantron support.

**Class Climate Version 7.1 (2152) and up** must be installed in order to use the offline template.

The following usage limitations are known and need to be considered:

 When creating a customized online template (colors, logo, etc.) based on the offline template, there is no preview displayed.

To set up a template that you can use to conduct surveys:

- 1. Go to System Settings > Online Templates.
- 2. Click **Browse** to navigate to, and select the zip file. Enter a name and click **Import**.

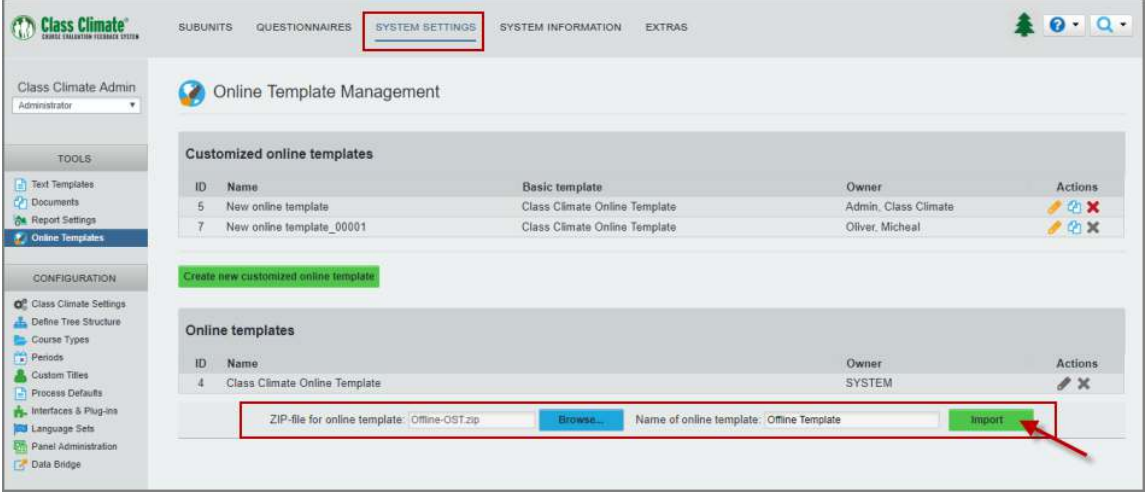

3. Go to Subunits. Click the yellow pen in the subunit list to open the subunit details. Select the uploaded offline template in the "Online Template" area and save your

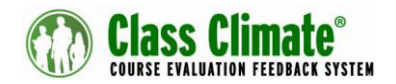

changes. This setting applies to the entire subunit and to all the online surveys it contains. You can create a separate subunit for special applications, if necessary.

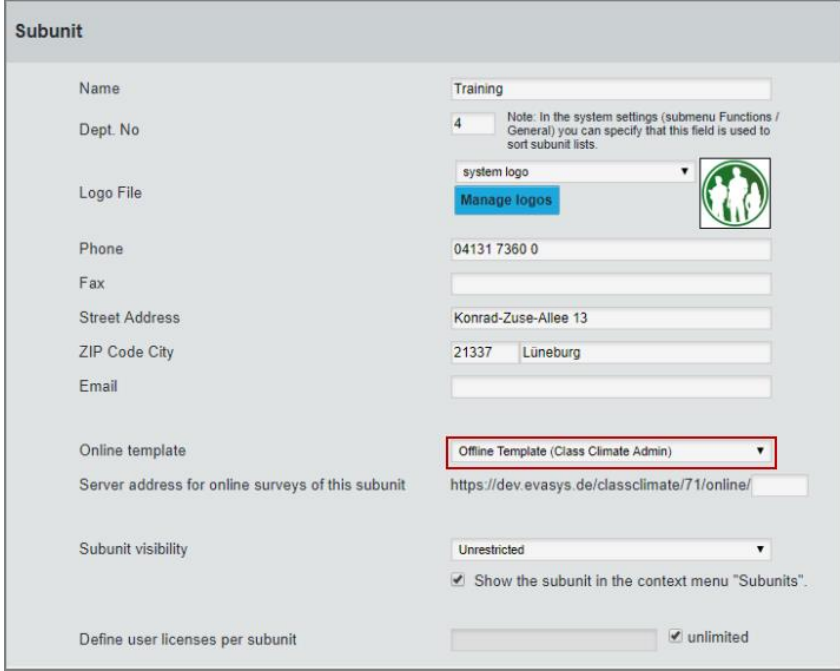

4. Generate a single password based survey in the respective subunit.

## **Note:**

It is only possible to use single password-based online surveys, not PSWDbased online surveys.

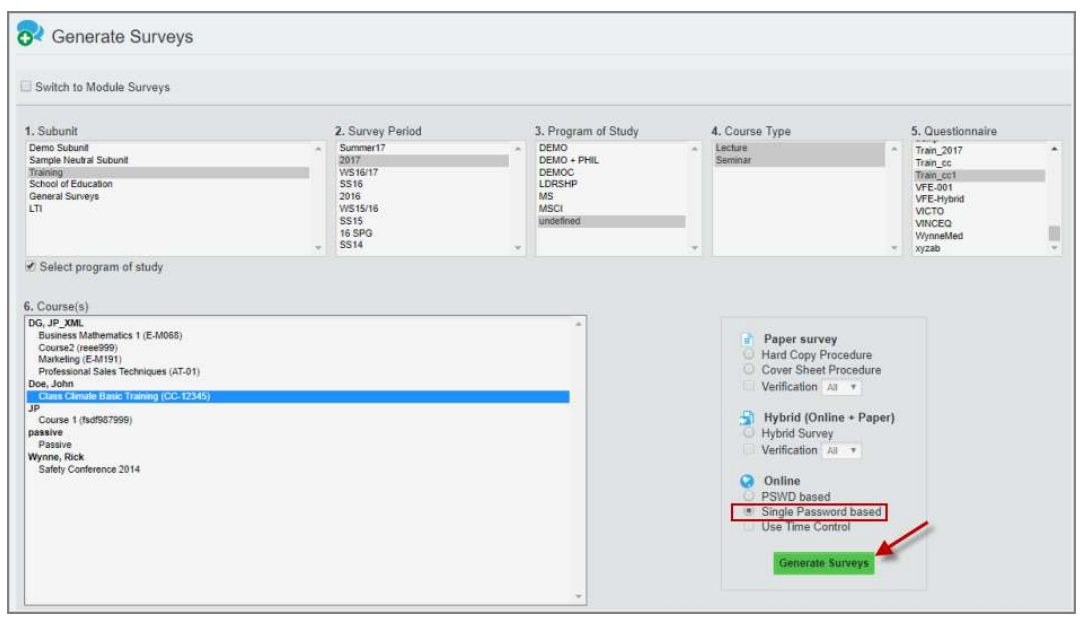

SCANTRON. ASSESSMENT SOLUTIONS

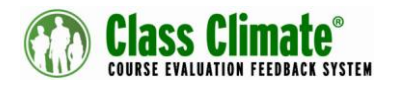

5. Open the survey details and access the questionnaire via the direct link to the online survey.

## **Note:**

The questionnaire must be opened when the Internet connection is active. If you are conducting the survey at a different location without an Internet connection, make sure that you have already opened the questionnaire.

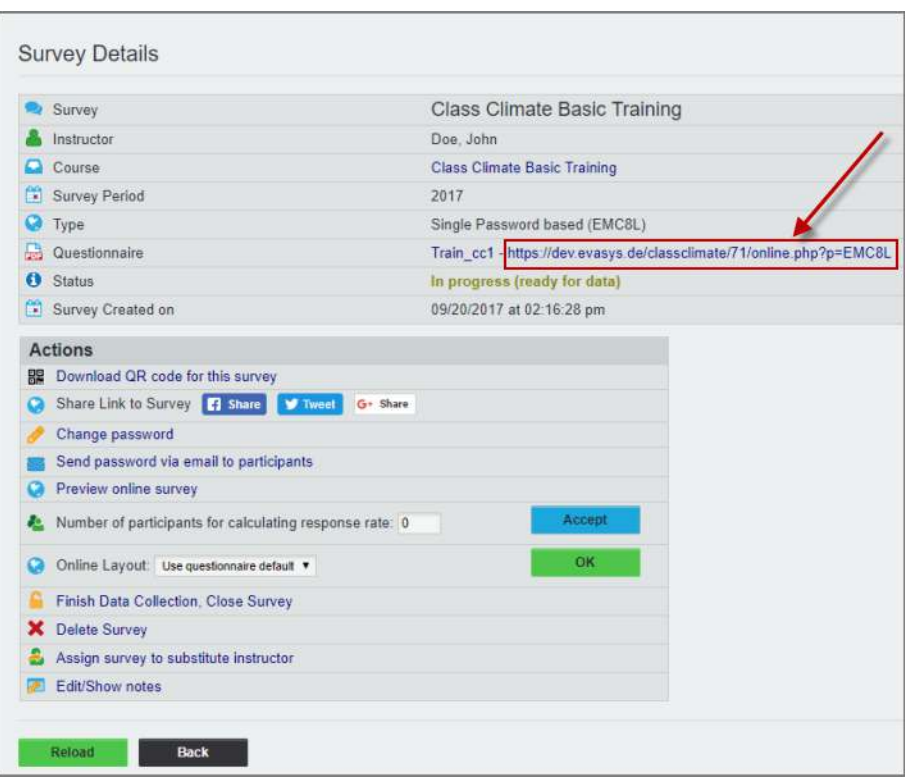

6. Fill in the questionnaire for the first participant. If you have an Internet connection, click **Submit** to transfer the questionnaire to the Class Climate server. If you are offline, click **Save locally** to store the data temporarily on your computer.

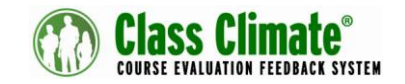

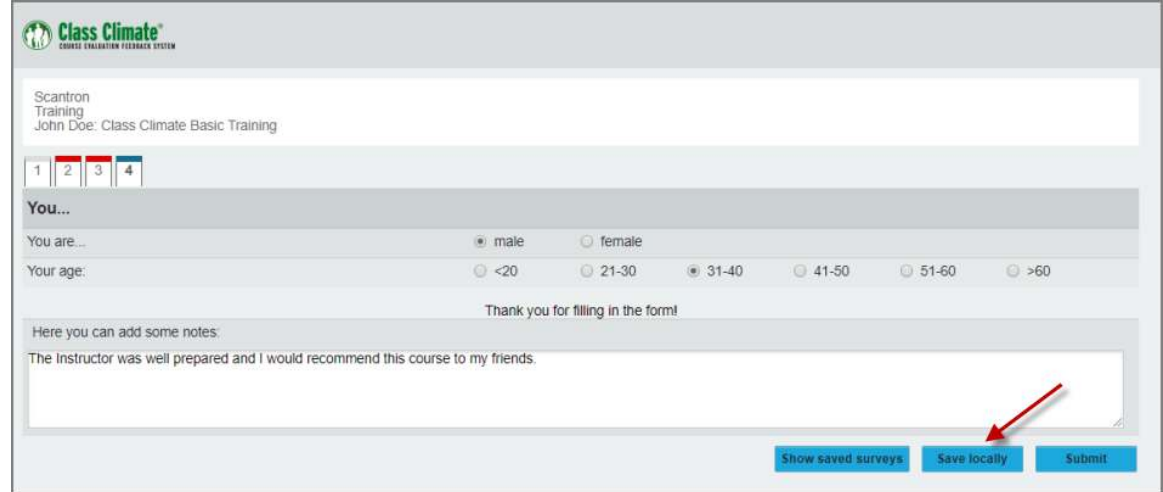

7. Clicking **Save locally** forwards you to the list of saved data records. To re-open the form and prepare it for the next participant, click -**Fill out another questionnaire**.

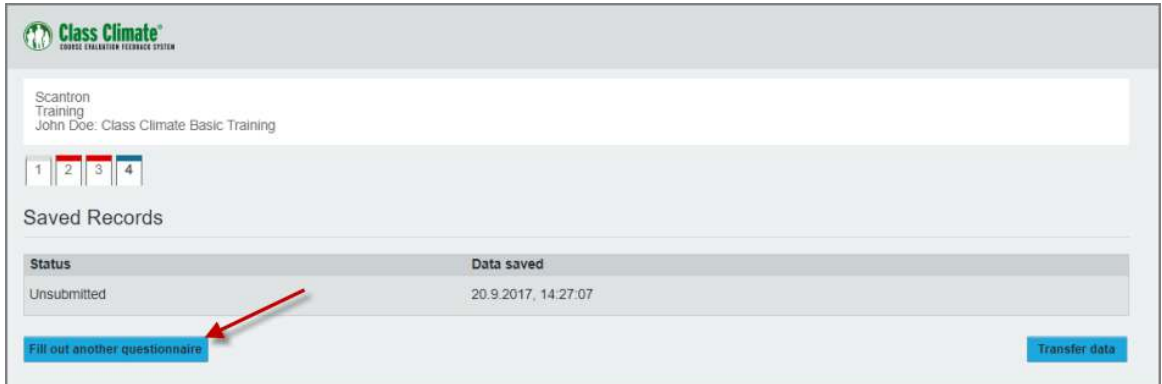

8. When you are reconnected to the internet, click **Show saved surveys** to view the data that has not been transmitted and click **Transfer data** to transfer the data to Class Climate.

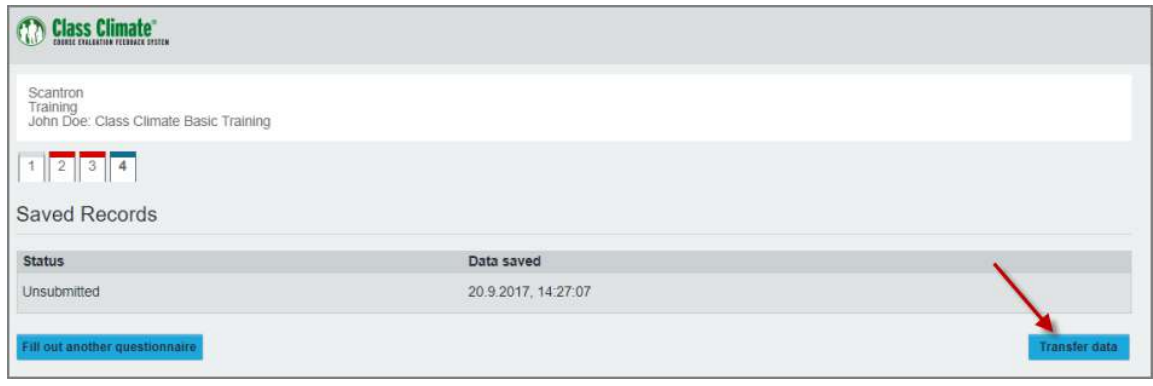

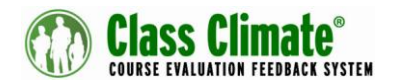

9. After the data has been transmitted successfully, a status message appears.

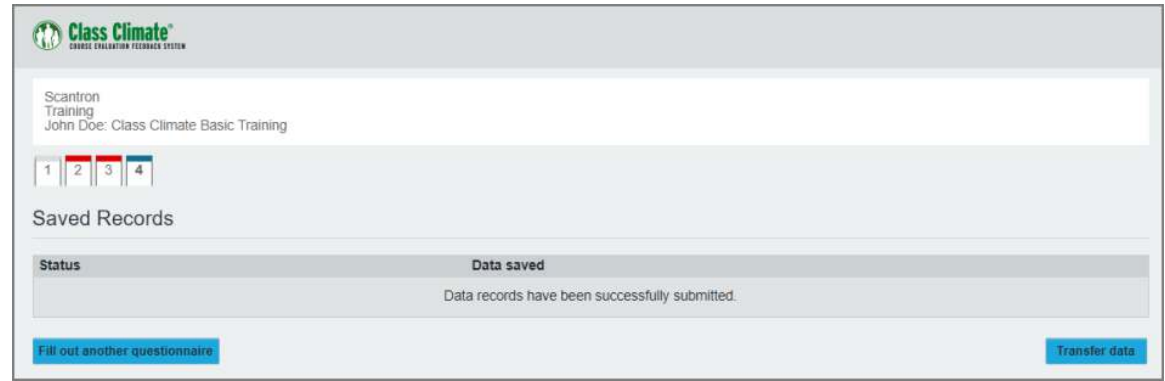

10. As long as the survey is open, you can access the questionnaire at any time via the direct link or by selecting **Fill out another questionnaire**. You do not have to transfer the data all-at-once. You can repeat the data transfer whenever new forms are completed.